### <パスワードの有効期限や規則設定を設定しよう>

Ecrea ではログイン時にパスワードを利用しますが、同じパスワードを長らく利用するのは、セキュリティ観点か らもあまり良くありません。パスワードは適度に変更したり、規則を作り、セキュリティ向上を目指しましょう。

## ◇パスワード設定

1. [システム管理]-[共通設定]-[オプション]の順にクリックします。

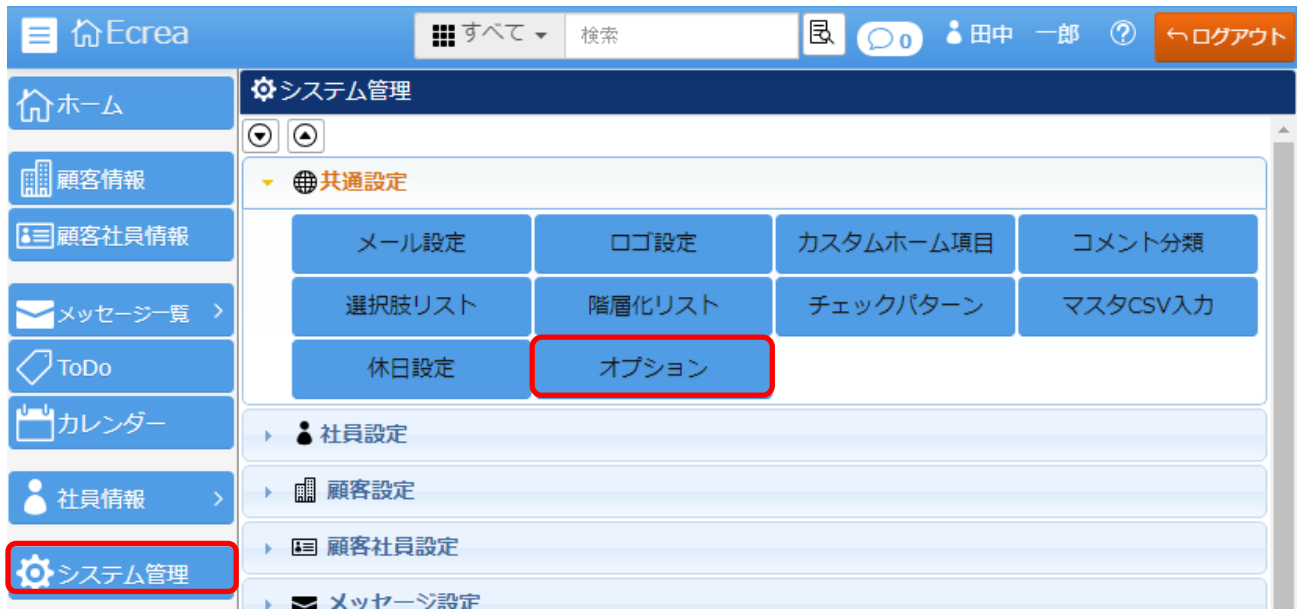

### 2. 編集 をクリックします。

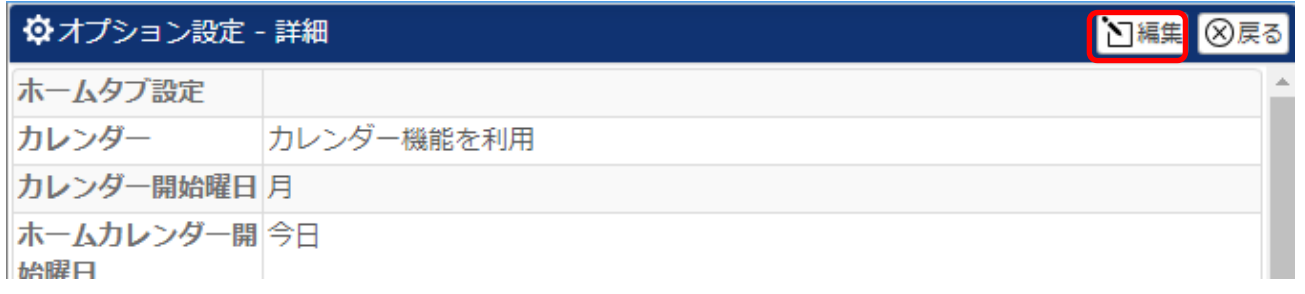

#### 3.画面下までスクロールすると、パスワード設定が表示されます。

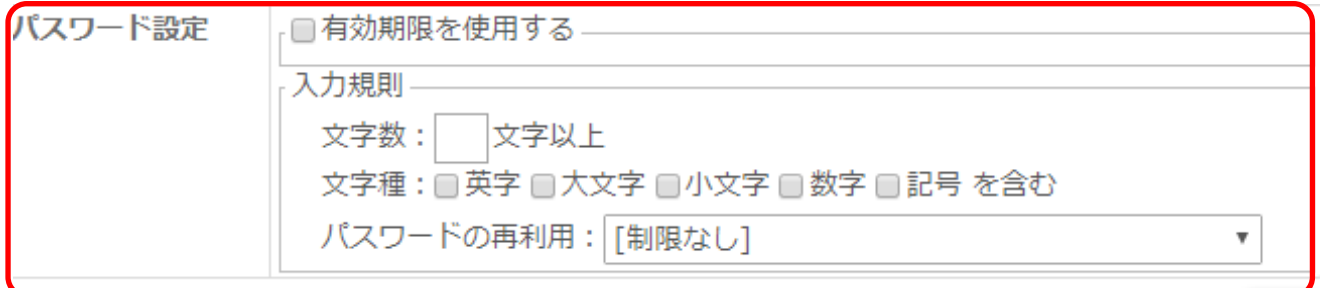

### ◇有効期限の設定

パスワードに期限を設定する場合、『有効期限を使用する』にチェックをいれます。

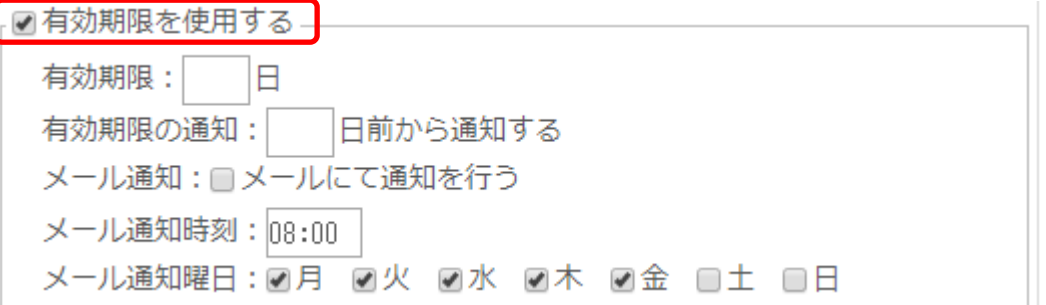

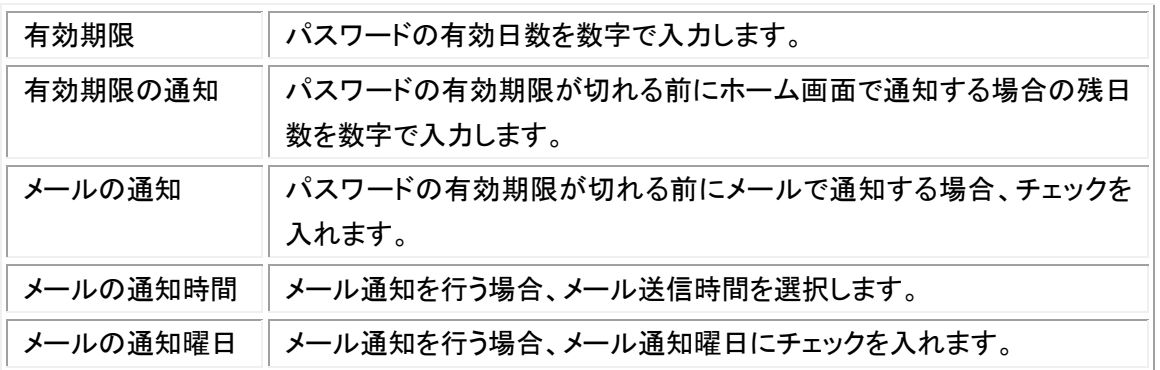

有効期限の通知を設定した場合、ホーム画面に以下のように表示されます。

心ホーム ▲パスワードの有効期限まで残り3日です。 パスワード変更画面へ  $\sqrt{2}$ 

メール通知の設定をした場合、以下のようなメールを設定した通知曜日の通知時間に受信します。 (●には数字が入ります。)

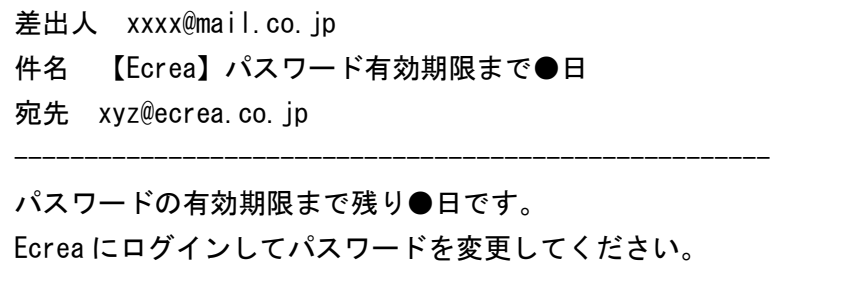

# ◇入力規則の設定

パスワードの入力規則を設定する場合、下記に設定値を入力します。

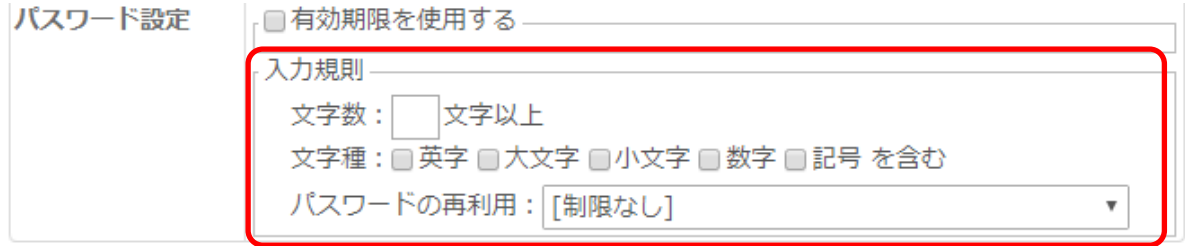

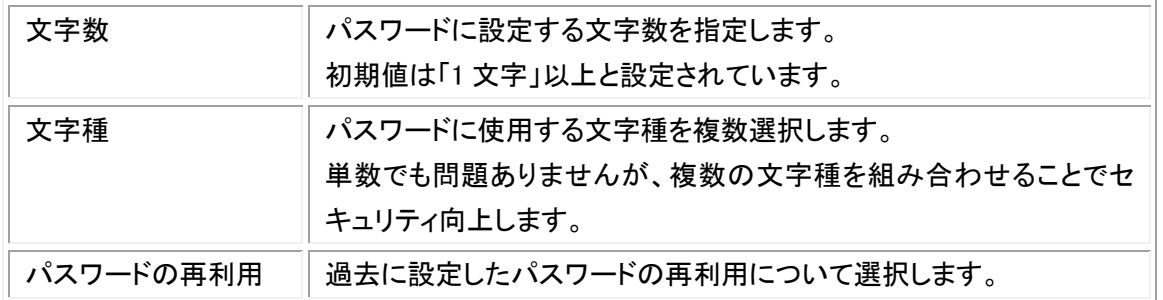

パスワードの文字数が設定値より少ない場合、登録時に以下のメッセージが表示されます。

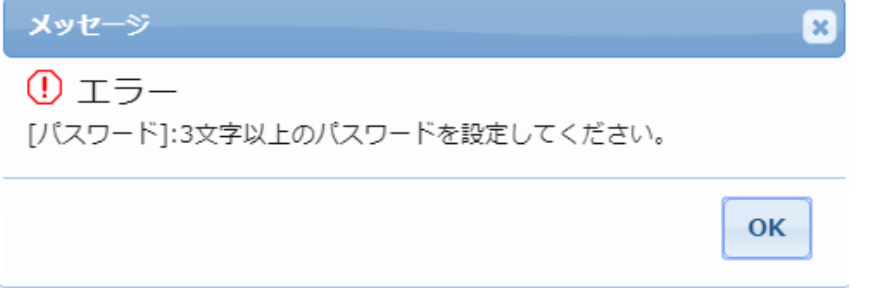

パスワードの文字種が設定値と異なる場合、登録時に以下のメッセージが表示されます。

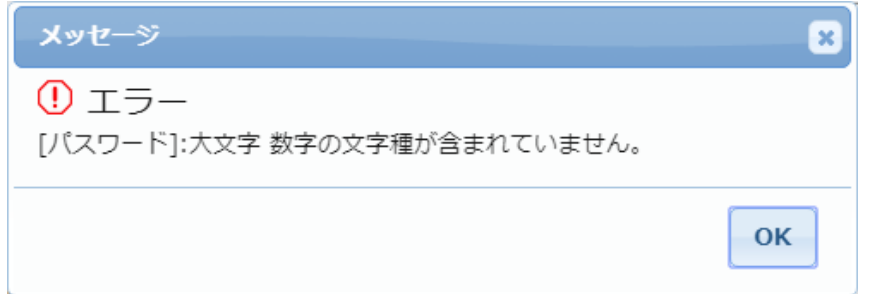

パスワードの再利用の設定値にかかる場合、登録時に以下のメッセージが表示されます。

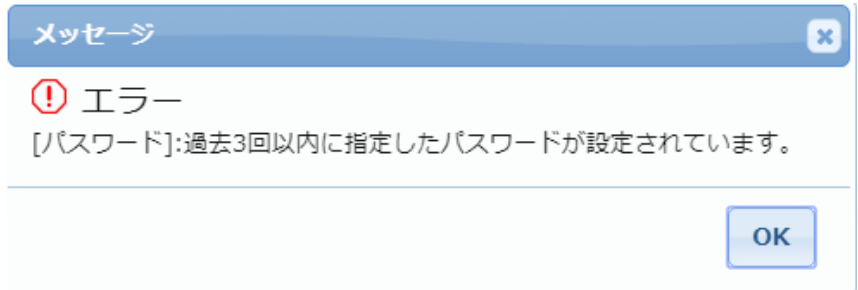